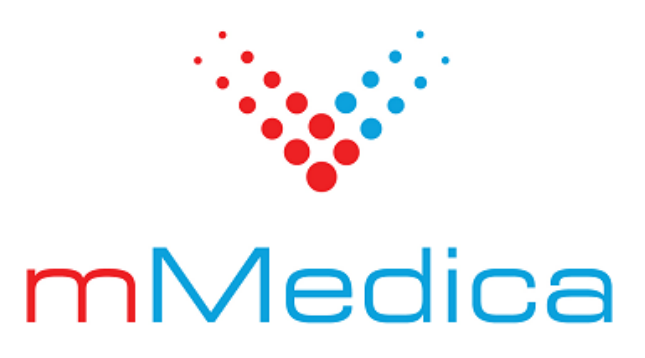

## **Moduł Pracownia diagnostyczna**

Instrukcja użytkownika

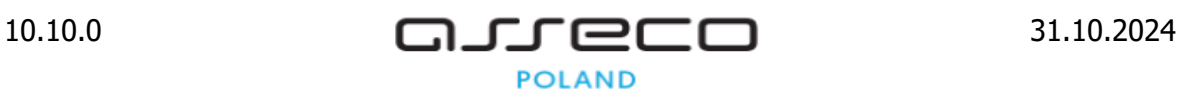

# Spis treści

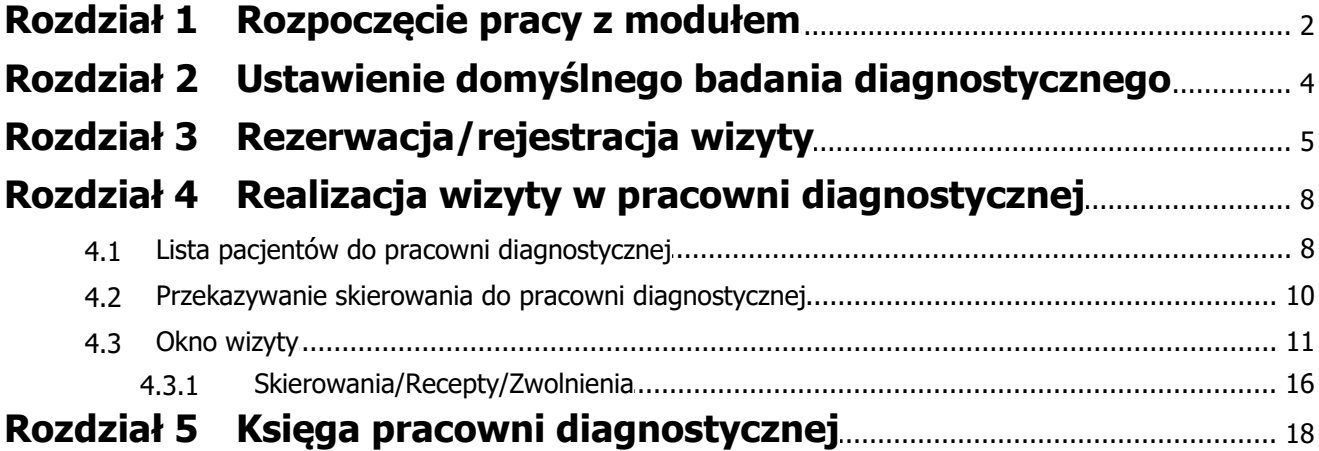

## **Wstęp**

Niniejsza instrukcja opisuje funkcjonalność modułu dodatkowego **Pracownia diagnostyczna**. Rozwiązanie wspiera pracę pracowni diagnostycznej w zakresie:

- planowania terminów badań diagnostycznych
- ewidencii wykonanych badań w dedykowanym gabinecie
- prowadzenia księgi pracowni diagnostycznej

Ilustracje i "zrzuty" ekranowe zamieszczone w niniejszej publikacji mają charakter instruktażowy i mogą odbiegać od rzeczywistego wyglądu ekranów. Rzeczywisty wygląd ekranów zależy od posiadanej wersji aplikacji, aktywnych modułów dodatkowych oraz numeru wydania. Większość zrzutów ekranowych zamieszczonych w niniejszej instrukcji została wykonana przy pomocy wersji Standard+ z aktywnymi wszystkimi modułami dodatkowymi.

# **Rozdział 1**

## <span id="page-3-0"></span>**Rozpoczęcie pracy z modułem**

Aby rozpocząć pracę z modułem **Pracownia diagnostyczna** należy:

- dokonać zakupu modułu na stronie Centrum Zarządzania Licencjami
- pobrać nowy klucz licencyjny i wczytać go do programu mMedica w Zarządzanie > Operacje techniczne > Aktywacja systemu mMedica
- włączyć moduł w Zarządzanie > Konfiguracja > Konfigurator, pozycja: System > Moduły dodatkowe

Szczegółowa instrukcja włączenia modułu:

- 1. Przejść do: Zarządzanie > Konfiguracja > Konfigurator, pozycja: System > Moduły dodatkowe.
- 2. Wybrać ikonę **Stacja**, znajdującą się w lewym dolnym rogu ekranu.
- 3. Na liście modułów dodatkowych zaznaczyć moduł **Pracownia diagnostyczna.**
- 4. Zapisać zmiany przyciskiem **Zatwierdź (F9).**
- 5. Zaakceptować komunikat o konieczności restartu aplikacji i ponownie zalogować się do programu.

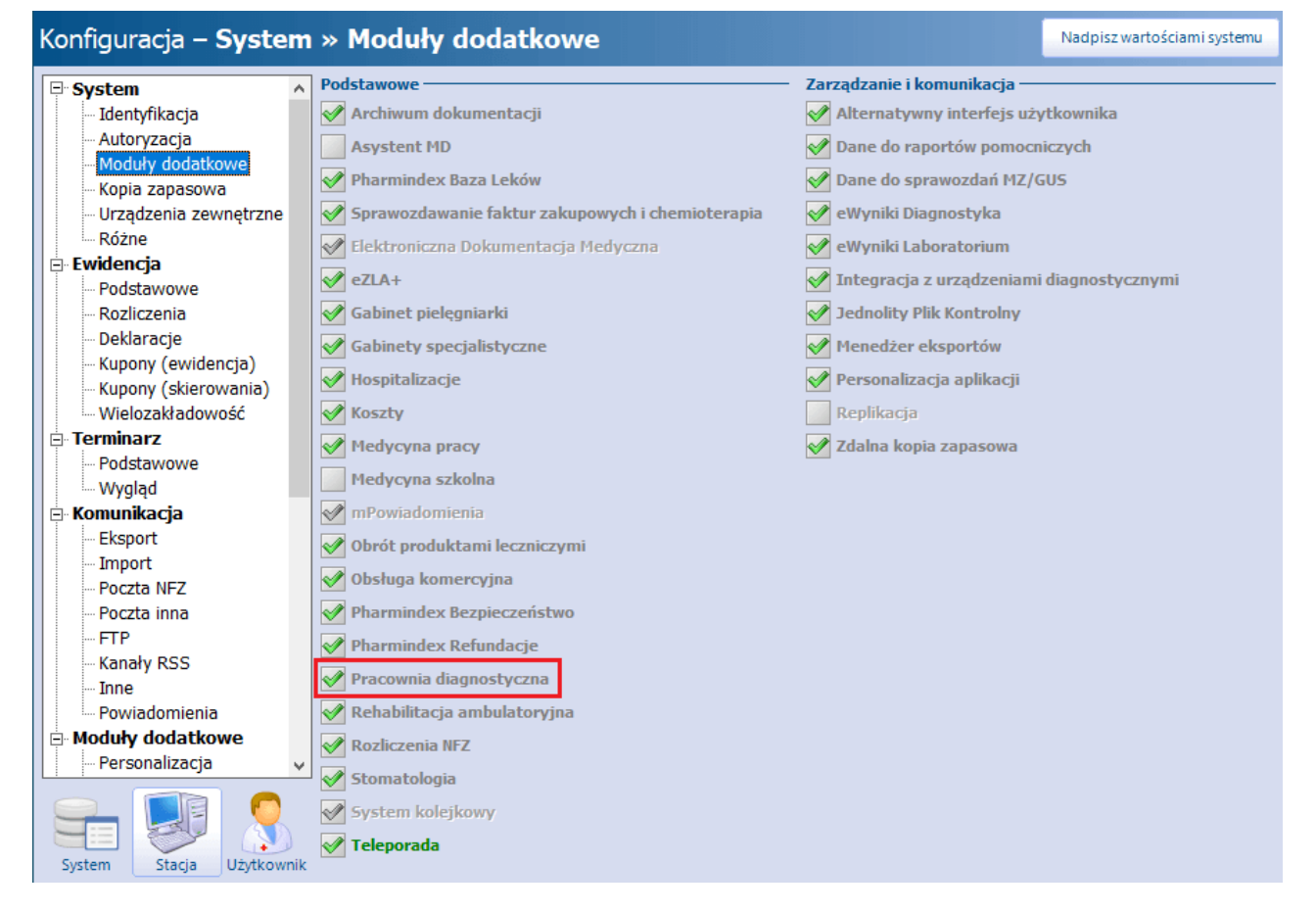

Po poprawnym uruchomieniu modułu obsługa pracowni diagnostycznej będzie dostępna z poziomu okna

 $\fbox{ \begin{minipage}{0.9\linewidth} \[ \begin{matrix} \multicolumn{3}{c}{\textbf{O}} & \multicolumn{3}{c}{\textbf{O}} \\ \multicolumn{3}{c}{\textbf{O}} & \multicolumn{3}{c}{\textbf{O}} \\ \multicolumn{3}{c}{\textbf{O}} & \multicolumn{3}{c}{\textbf{O}} \end{matrix} \end{minipage}} }$ 4edica  $\boldsymbol{\mathbb{Z}}$ òу. **EWIDENCJA**  $\ddot{\phantom{1}}$ ÐM **ROZLICZENIA**  $\bar{\textbf{r}}$ HARMONOGRAM<br>PRZYJĘĆ REJESTRACJA TERMINARZ EDM **HOSPITALIZACJA** REHABILITACJA KOMUNIKACJA  $\ddot{\phantom{0}}$ ZARZĄDZANIE  $\bar{\mathbf{r}}$ KSIĘGI I RAPORTY  $\ddot{\phantom{1}}$ **PRACOWNIA**<br>DIAGNOSTYCZNA **GABINET UZUPEŁNIANIE DEKLARACJE GABINET** MODUŁY DODATKOWE PHARMINDEX<sup>\*</sup> PIELĘGNIARKI WYJŚCIE Z PROGRAMU POMOC

startowego programu mMedica, po kliknięciu w ikonę zaznaczoną na poniższym zrzucie ekranu.

Dostęp do okna pracowni diagnostycznej jest możliwy również poprzez ścieżkę: Ewidencja > Gabinety > Pracownia diagnostyczna.

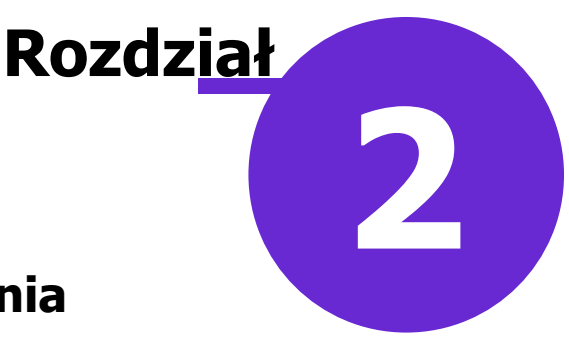

## <span id="page-5-0"></span>**Ustawienie domyślnego badania diagnostycznego**

Ścieżka: Zarządzanie > Konfiguracja > Ustawienia domyślne personelu > pole "Badanie diagn."

W wersji 10.4.0 aplikacji mMedica w ustawieniach domyślnych personelu (dostępnych w ww. ścieżce) umożliwiono wybór domyślnego badania diagnostycznego, które będzie się podpowiadać w danych [rezerwacji/rejestracji](#page-6-0) oraz w [oknie](#page-12-0) [wizyty](#page-12-0) realizowanej w pracowni diagnostycznej.

Ustawienia domyślnego badania dla personelu dokonuje się w polu zaznaczonym na poniższym przykładzie.

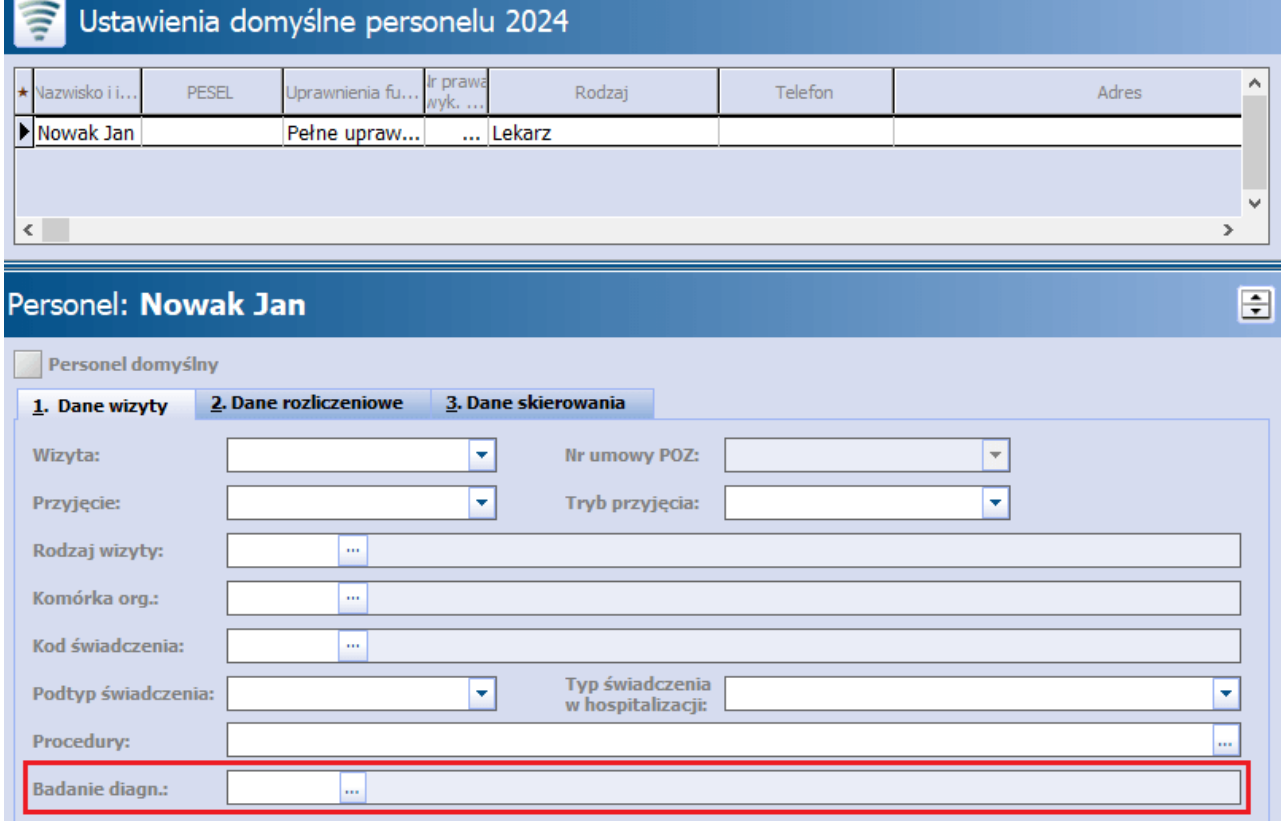

Po wyborze przycisku **w otwarty zostanie słownik badań diagnostycznych**, z którego należy wybrać odpowiednią pozycję.

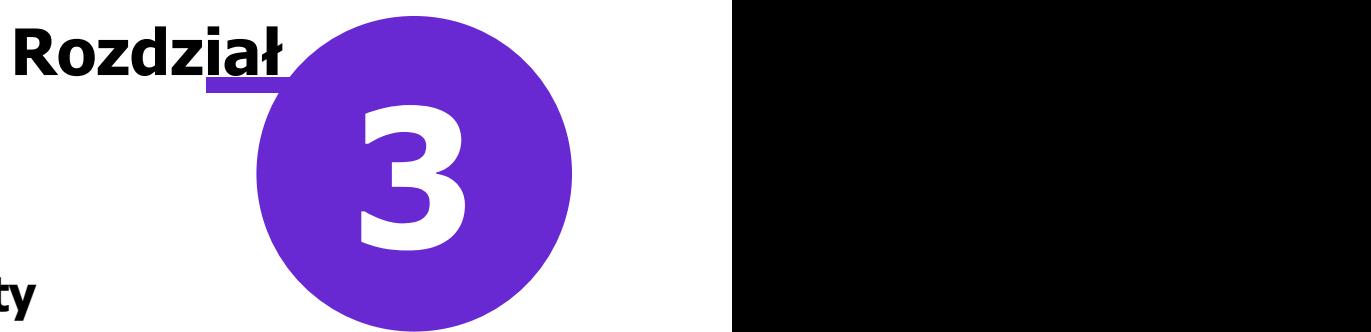

## <span id="page-6-0"></span>**Rezerwacja/rejestracja wizyty**

Dokładny opis funkcjonalności rezerwacji/rejestracji wizyt zawarty jest w ogólnej [instrukcji](http://mmedica.asseco.pl/assets/Dokumentacja/mM-Instrukcja-obslugi-programu-mMedica.pdf) [obsługi](http://mmedica.asseco.pl/assets/Dokumentacja/mM-Instrukcja-obslugi-programu-mMedica.pdf) programu, w rozdziale "Planowanie wizyt w Terminarzu".

W celu zarezerwowania bądź rejestracji wizyty, która ma być realizowana w module **Pracownia diagnostyczna**, należy w oknie rezerwacji/rejestracji w polu "Wizyta" wybrać typ: Badanie diagnostyczne. Powyższy typ wizyty podpowie się w przypadku wyboru komórki organizacyjnej posiadającej kod resortowy cz. IX z zakresu diagnostyki obrazowej (HC.4.2 i podrzędne), wskazany w danych komórki w Przeglądzie struktury organizacyjnej.

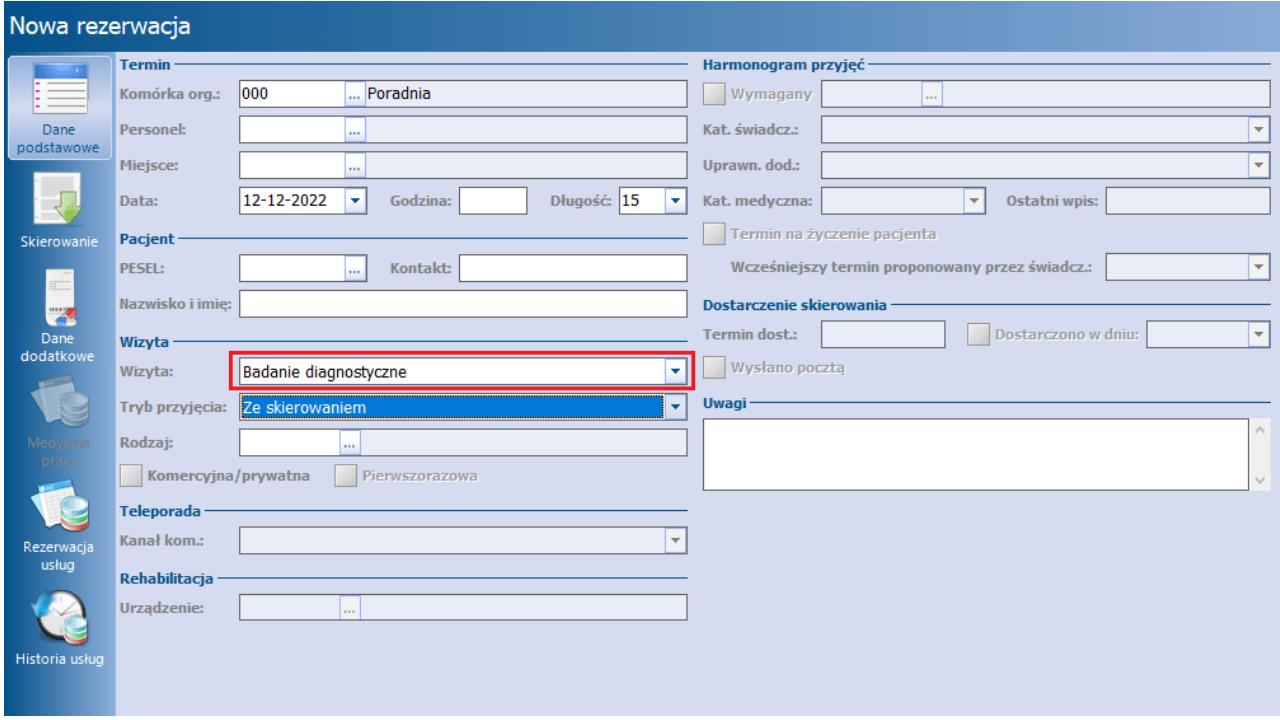

Dla powyższego typu wizyty użytkownik będzie miał możliwość wskazania w sekcji Badania diagnostyczne, dostępnej na za zakładce Dane dodatkowe, badania (lub badań) do wykonania na wizycie.

#### **Rezerwacja/rejestracja wizyty**

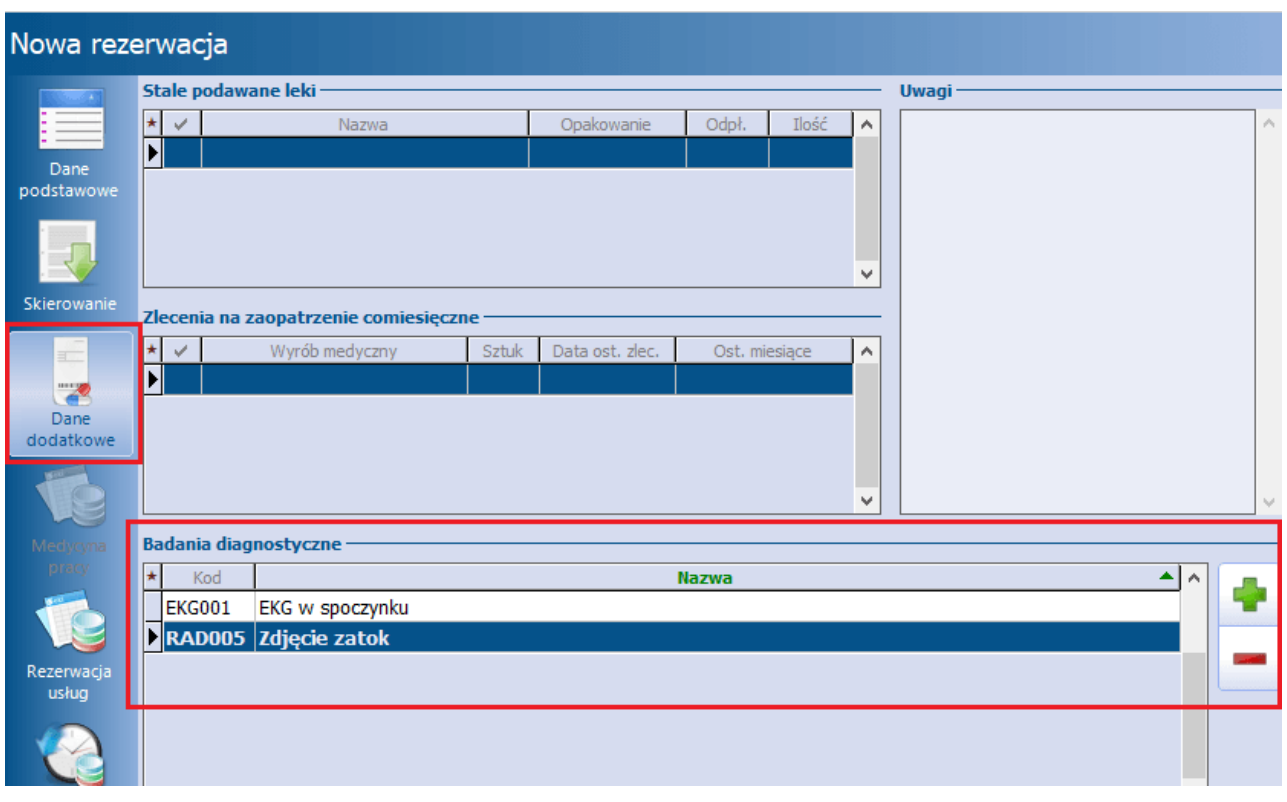

Aby dodać badanie, należy nacisnąć (po prawej stronie), a następnie ze słownika badań diagnostycznych, który się wyświetli, wybrać odpowiednią pozycję (patrz przykład poniżej).

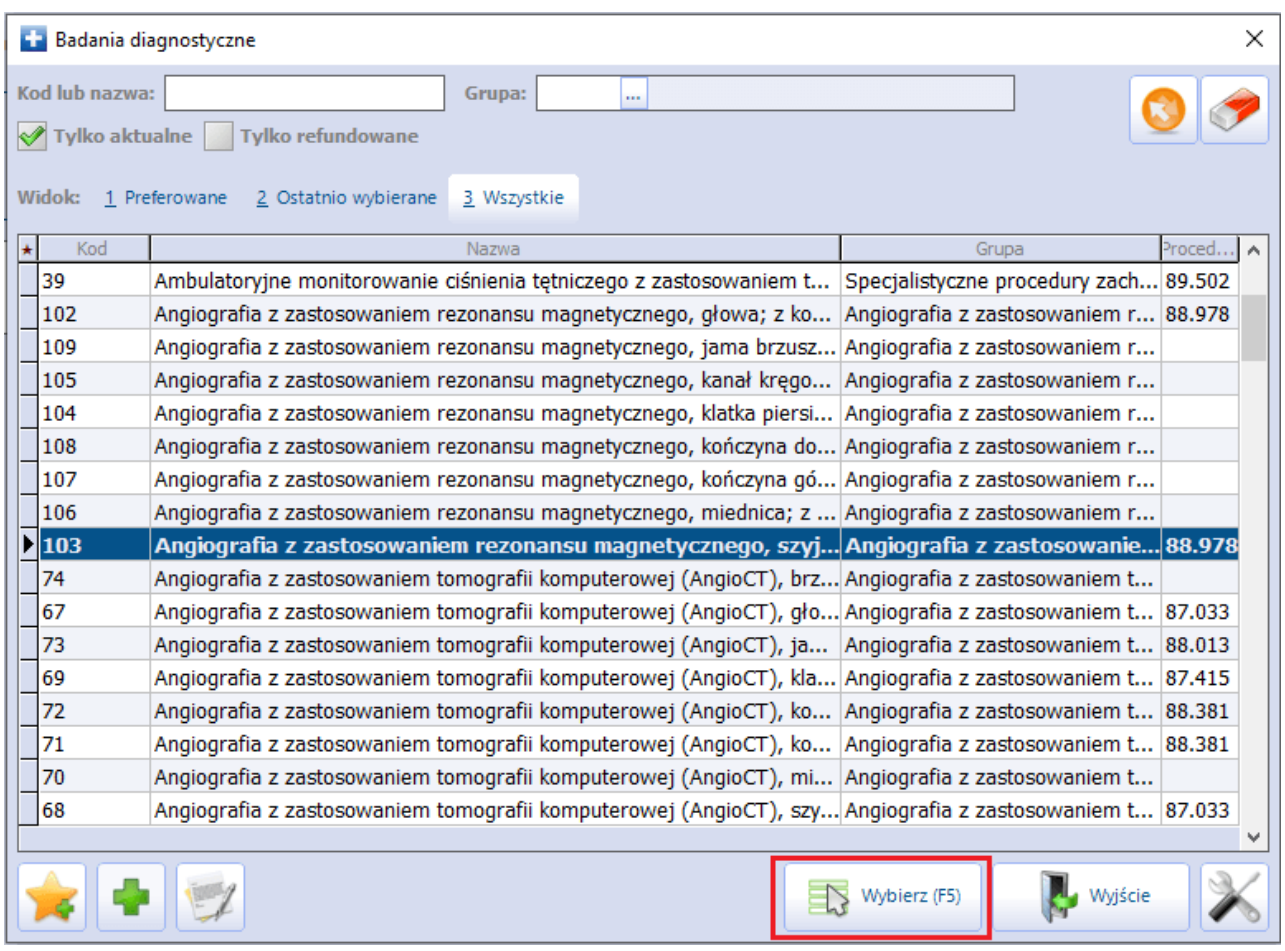

Wybierane badanie powinno być powiązane z procedurą ICD-9.

W celu dodania kilku badań opisaną wyżej czynność należy powtórzyć odpowiednią ilość razy lub zbiorczo zaznaczyć w słowniku badań diagnostycznych właściwe pozycje i nacisnąć **Wybierz**.

W przypadku braku w słowniku odpowiedniego badania, można je dodać za pomocą przycisku

edycji zaznaczonej pozycji należy wybrać przycisk . Aby była możliwość wykonania tych czynności przez użytkownika, powinien on w swoich danych, w Zarządzanie > Konfiguracja > Użytkownicy systemu, na zakładce **Uprawnienia do słowników**, posiadać zaznaczoną pozycję: "Badania diagnostyczne".

Badanie diagnostyczne uzupełni się automatycznie na podstawie [ustawień](#page-5-0) [domyślnych](#page-5-0) personelu wybranego w rezerwacji/rejestracji (jeżeli zostało w nich wskazane). W przypadku wyboru w rezerwacji/rejestracji skierowania dane w sekcji Badania diagnostyczne zostaną nadpisane danymi badania z tego skierowania.

Wskazane w rezerwacji/rejestracji badanie podpowie się na wizycie realizowanej na jej podstawie.

Jeżeli wizyta ma być realizowana na podstawie skierowania, należy w polu "Tryb przyjęcia" wybrać wartość: Ze skierowaniem, a następnie uzupełnić zakładkę **Skierow anie**.

W przypadku gdy na stanowisku aktywna jest funkcjonalność Komercji (dostępna w Module Komercyjnym lub w wariancie podstawowym Komercja/Komercja +), a wizyta ma być realizowana jako komercyjna, należy na zakładce **Dane podstaw ow <sup>e</sup>** zaznaczyć parametr **Komercyjna/prywatna**.

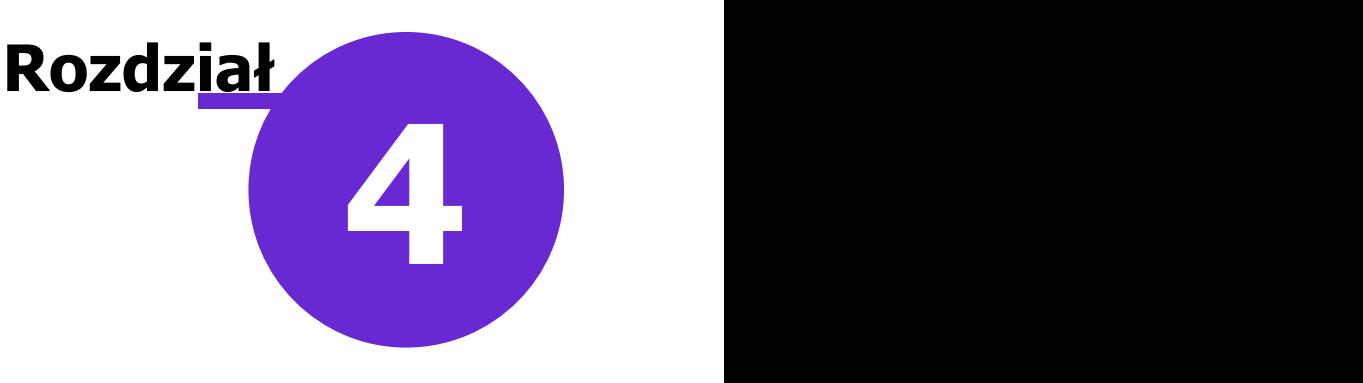

## <span id="page-9-0"></span>**Realizacja wizyty w pracowni diagnostycznej**

### <span id="page-9-1"></span>**4.1 Lista pacjentów do pracowni diagnostycznej**

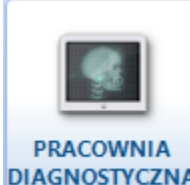

Wybranie ikony **DIAGNOSTYCZNA** w oknie startowym programu powoduje otwarcie okna Lista pacjentów do pracowni diagnostycznej. Dostęp do niego istnieje również poprzez ścieżkę: Ewidencja > Gabinety > Pracownia diagnostyczna.

W oknie Lista pacjentów do pracowni diagnostycznej widoczne są rezerwacje i rejestracje pacjentów, w których wskazano typ wizyty: Badanie diagnostyczne. Jeżeli w danych rezerwacji/rejestracji zostało wybrane badanie diagnostyczne, wyświetli się ono na liście w kolumnie "Badanie".

Na liście wyświetlane są również pozycje [skierowań](#page-11-0) [przekazanych](#page-11-0) [do](#page-11-0) [pracowni](#page-11-0) [diagnostycznej](#page-11-0). Natomiast w panelu górnym okna dostępny jest przycisk **Unieważnij**, aktywny dla skierowań, dla których nie utworzono jeszcze wizyty. Umożliwia on unieważnienie wskazanej pozycji i tym samym usunięcie jej z listy.

W wersji 10.7.0 aplikacji mMedica w Konfiguratorze (Zarządzanie > Konfiguracja >Konfigurator), w pozycji Moduły dodatkowe > Pracownia diag. został dodany parametr **"Wyświetlaj skierowania wystawione od dnia"**. W przypadku jego uzupełnienia na liście pacjentów do pracowni diagnostycznej nie będą wyświetlane pozycje skierowań, których data wystawienia jest wcześniejsza niż wskazana w parametrze.

W menu **Funkcje dodatkowe,** znajdującym się w lewym górnych rogu ekranu, udostępniony został słownik badań diagnostycznych (Funkcje dodatkowe > Słownik badań diagnostycznych).

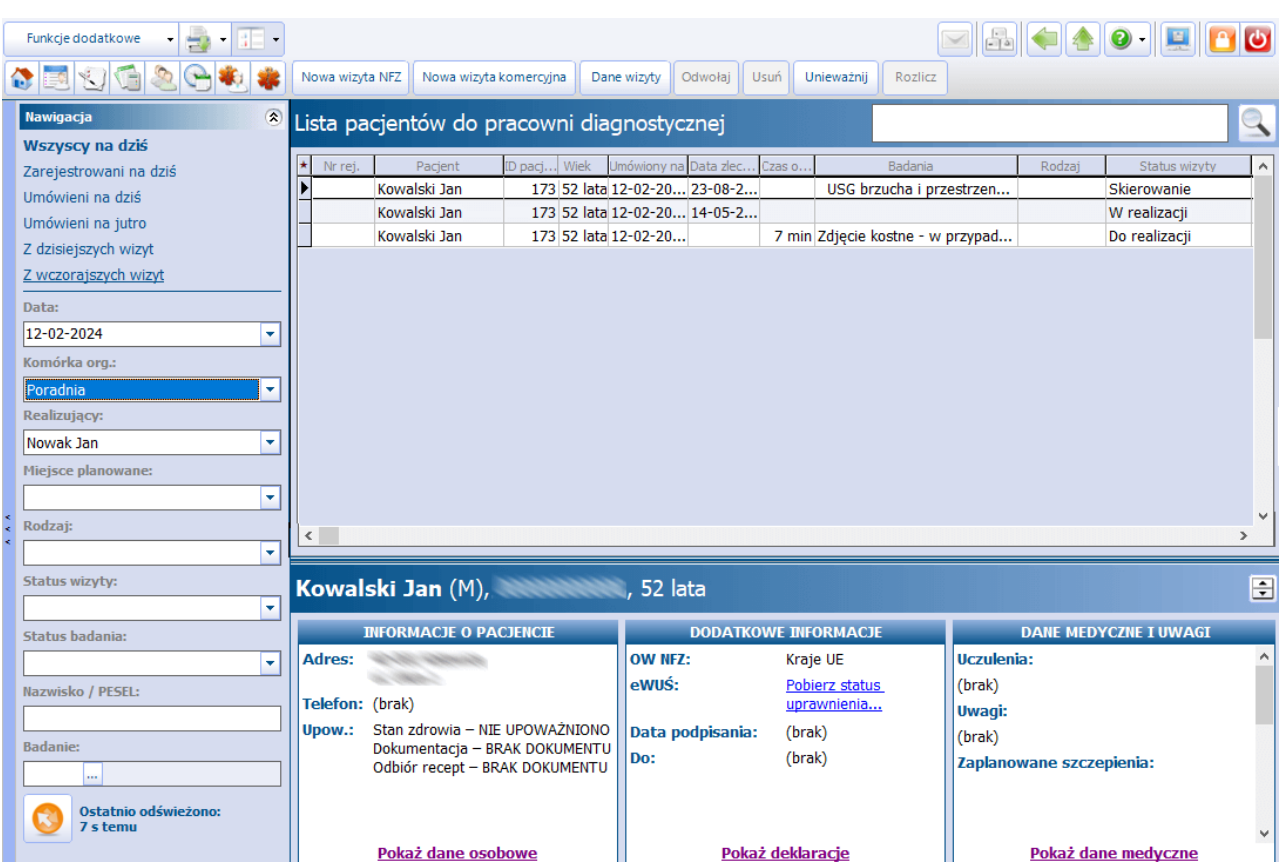

Aby rozpocząć realizację wizyty na podstawie danej rezerwacji/rejestracji, należy kliknąć dwukrotnie lewym przyciskiem myszy w odpowiednią pozycję lub zaznaczyć tę pozycję i wybrać u góry przycisk **Dane wizyty**.

Aby utworzyć wizytę, dla której wcześniej nie wprowadzono rezerwacji/rejestracji, należy wskazać w panelu nawigacji odpowiednią komórkę organizacyjną, a następnie wybrać u góry ekranu przycisk **Nowa wizyta NFZ** lub **Nowa wizyta komercyjna,** w przypadku wizyty prywatnej. Aby przycisk **Nowa wizyta komercyjna** był aktywny, na stanowisku musi być uruchomiona funkcjonalność Komercji, dostępna w Module Komercyjnym lub wariancie podstawowym Komercja/Komercja +.

#### <span id="page-11-0"></span>**4.2 Przekazywanie skierowania do pracowni diagnostycznej**

W ramach modułu "Pracownia diagnostyczna" istnieje możliwość przekazania bezpośrednio do pracowni diagnostycznej skierowania wystawianego w Gabinecie, w module "Hospitalizacje" lub w module "Gabinet pielegniarki".

W przypadku skierowania na badanie diagnostyczne wystawianego na wizycie w Gabinecie lub w hospitalizacji otwartej w module "Hospitalizacje" istnieje możliwość skorzystania z przycisku **Wyślij skierowanie**. Jego działanie jest uzależnione od wartości wskazanej w polu "Sposób wysyłki" w danych grupy badań powiązanej w Słowniku badań diagnostycznych z badaniem, na które pacjent jest kierowany.

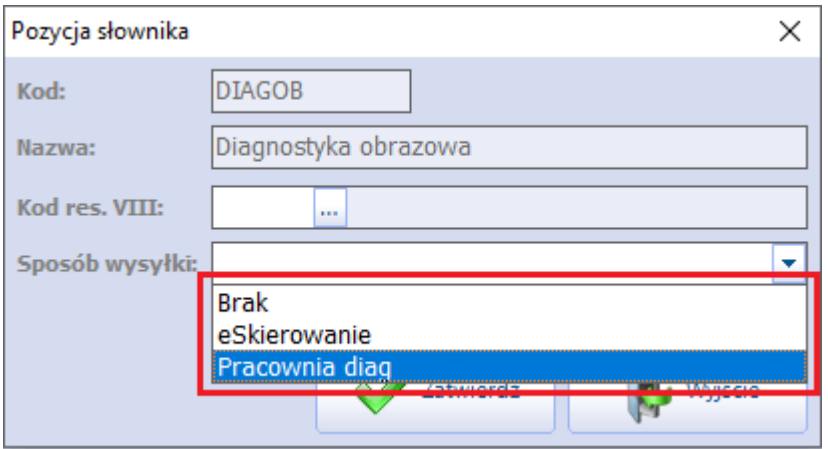

Przekazanie do pracowni diagnostycznej po wyborze przycisku **Wyślij skierowanie** wykona się dla badania przypisanego w słowniku do grupy z ustawionym sposobem wysyłki: **"Pracownia diag"**. W przeciwnym wypadku przycisk będzie nieaktywny (sposób wysyłki "Brak") lub zostanie wysłane e-Skierowanie (sposób wysyłki "eSkierowanie").

Uwaga! Jeżeli świadczeniodawca korzysta dodatkowo z modułu "eWyniki Diag", w przypadku wskazanego sposobu wysyłki "Pracownia diag" i użycia przycisku **Wyślij skierowanie** program zweryfikuje, czy w danych skierowania została wybrana zewnętrzna pracownia diagnostyczna, z którą świadczeniodawca jest zintegrowany w ramach modułu "eWyniki Diag". Jeżeli tak, zostanie wygenerowane zlecenie do tej pracowni w ramach modułu "eWyniki Diag". Jeżeli nie, skierowanie zostanie przekazane do pracowni diagnostycznej ramach modułu "Pracownia diagnostyczna".

Przekazanie skierowania do pracowni diagnostycznej w ramach modułu "Pracownia diagnostyczna" spowoduje utworzenie na jego podstawie w oknie [Lista](#page-9-1) [pacjentów](#page-9-1) [do](#page-9-1) [pracowni](#page-9-1) [diagnostycznej](#page-9-1) pozycji ze statusem **Skierowanie**.

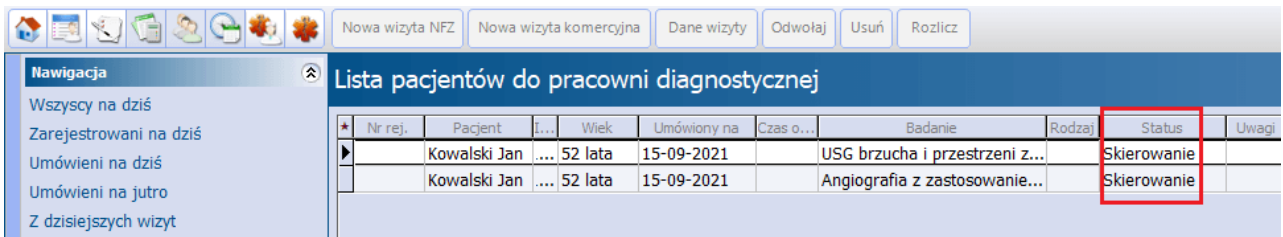

Jeżeli skierowanie na badanie diagnostyczne wystawiane jest na wizycie realizowanej w module [Gabinet](http://mmedica.asseco.pl/assets/Dokumentacja/mM-Modul-Gabinet-pielegniarki.pdf) [pielęgniarki](http://mmedica.asseco.pl/assets/Dokumentacja/mM-Modul-Gabinet-pielegniarki.pdf) i równocześnie świadczeniodawca posiada aktywny moduł "Pracownia diagnostyczna", istnieje

Wyślii do

możliwość skorzystania z dostępnego na dole ekranu przycisku **korzy pracowni diag.**, który działa podobnie do opisanego wyżej przycisku **Wyślij skierowanie**, z tą różnicą, że staje się on nieaktywny również dla badania powiązanego z grupą o sposobie wysyłki "eSkierowanie".

Uwaga! W przypadku aktywnego modułu "Pracownia diagnostyczna", jeżeli na wizycie zostaną uzupełnione dane skierowania na badanie diagnostyczne i nie zostanie użyty przycisk wysyłki skierowania, po jej autoryzacji skierowanie również zostanie przekazane do pracowni diagnostycznej, pod warunkiem, że wybrane na nim badanie jest powiązane ze sposobem wysyłki "Pracownia diag" (warunek uwzględniany od wersji 10.7.0 aplikacji mMedica).

Aby utworzyć w module "Pracownie diagnostyczna" wizytę na podstawie przekazanego skierowania, należy w panelu nawigacji w oknie Lista pacjentów do pracowni diagnostycznej wybrać komórkę organizacyjną, w której wizyta ma być realizowana, a następnie kliknąć dwukrotnie lewym przyciskiem myszy w odpowiednią pozycję na liście lub skorzystać z przycisku **Dane wizyty** po zaznaczeniu pozycji.

#### <span id="page-12-0"></span>**4.3 Okno wizyty**

Ewidencja badań w oknie wizyty, realizowanej w **Pracowni diagnostycznej**, odbywa się na zakładce **Badania diag.** Istnieje możliwość wprowadzenia danych kilku badań wykonanych podczas jednej wizyty. Jeżeli wizyta realizowana jest na podstawie rezerwacji/rejestracji ze wskazanymi badaniami, badania te podpowiedzą się na osobnych zakładkach (**Badanie 1, Badanie 2** itd.).<br>W wersji 10.4.0 aplikacji mMedica udostępniono możliwość ustawienia [domyślnego](#page-5-0) [badania](#page-5-0) [diagnostycznego](#page-5-0)

dla personelu, które ma być podpowiadane w danych rezerwacji/rejestracji lub wizyty.

W przypadku realizacji wizyty na podstawie zlecenia lub wyboru w niej skierowania, w pierwszej kolejności podpowie się badanie z danych tego zlecenia/skierowania.

W ramach modułu **Pracownia diagnostyczna** umożliwiono wprowadzenie kilku badań również na wizycie realizowanej w Gabinecie lekarza (w oknie ewidencji badań diagnostycznych - zakładka **Badania diag.**).

Aby dodać nową zakładkę w celu ewidencji kolejnego badania, należy skorzystać z przycisku plusa, zaznaczonego na poniższym zdjęciu.

#### **Realizacja wizyty w pracowni diagnostycznej**

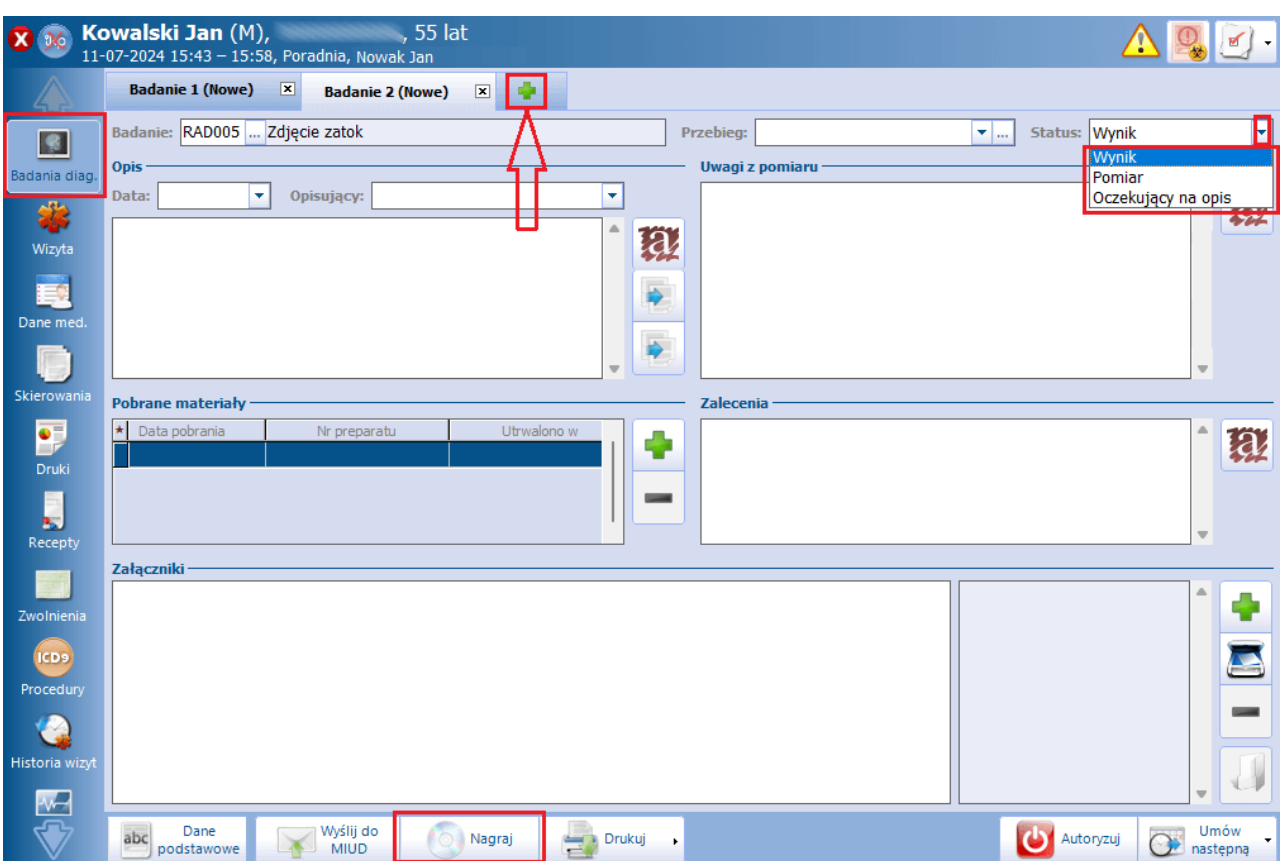

Na zakładce dostępne są następującej pola:

- **Badanie** umożliwia wybór badania z dostępnego słownika badań diagnostycznych. Wybierane badanie powinno być powiązane z procedurą ICD-9.
- **Przebieg** służy do ewidencji przebiegu badania. Użytkownik może w nim wpisać odpowiedni tekst lub z listy rozwijalnej wybrać jeden z gotowych opisów. Aby dodać dodatkowy opis do listy rozwijalnej, należy skorzystać z przycisku i w oknie, które się wyświetli, zamieścić w nowej linii stosowny tekst.
- **Status** pole dodane w wersji 10.7.0 aplikacji mMedica. Zawiera listę rozwijalną z następującymi pozycjami: Wynik, Pomiar, Oczekujący na opis (zaznaczonymi na powyższym zdjęciu). Znaczenie poszczególnych statusów zostało opisane w dalszej części rozdziału.
- **Opis** sekcja służąca do zamieszczenia opisu badania. W wersji 10.7.0 programu zostały dodane w niej pola "Data" i "Opisujący", w których podpowiadana jest bieżąca data oraz zalogowany personel

(możliwość wyboru innych danych). Po prawej stronie pola dostępny jest przycisk **Kopiuj opis badania**, umożliwiający skopiowanie do niego opisu wprowadzonego dla tego samego badania na

wcześniejszej wizycie (działanie w kontekście użytkownika). Poniżej zamieszczono przycisk **Kopiuj opis z wybranego badania** (przycisk dostępny w ramach modułu również w Gabinecie lekarza), umożliwiający skopiowanie opisu z dowolnego badania pacjenta. Po jego wyborze wyświetli się okno Badania diagnostyczne z domyślnie wyszukanymi pozycjami zgodnymi z rodzajem badania wybranym na zakładce.

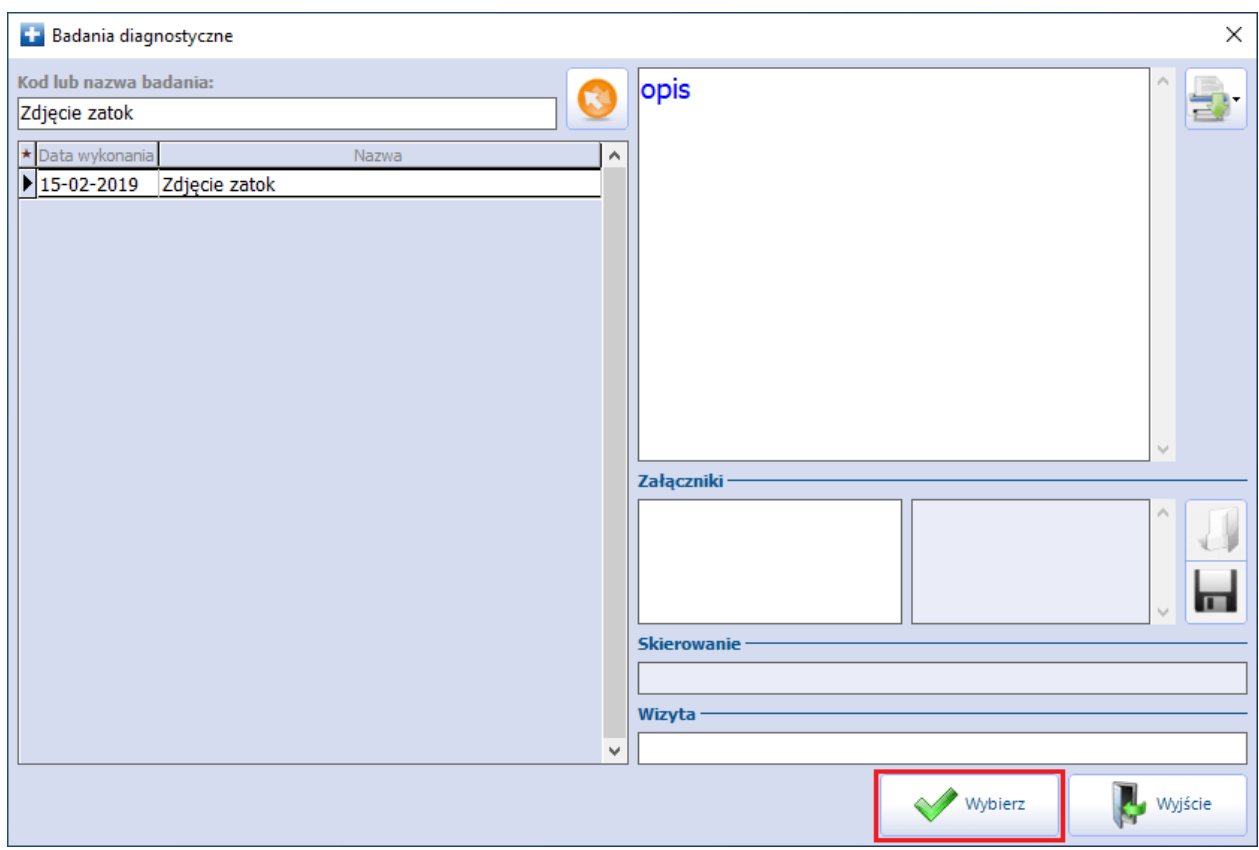

W celu wyświetlenia innych badań pacjenta należy skorzystać z filtra dostępnego u góry okna.

- Po zaznaczeniu pozycji i naciśnięciu **Wybierz** jej opis zostanie skopiowany do pola "Opis".
- **Uwagi z pomiaru -** pole dodane w wersji 10.7.0 aplikacji mMedica. Służy do wprowadzenia uwag z wykonanego pomiaru.
- **Pobrane materiały** sekcja, w której dokonuje się ewidencji pobranego do badania materiału. W tym

celu po wyborze przycisku **a populaty zamieszczonego po prawej stronie sekcji**, należy uzupełnić dane w poszczególnych kolumnach aktywowanego wiersza. Kolumnę "Nazwa" uzupełnia się, wpisując odpowiedni tekst lub wybierając z listy rozwijalnej wcześniej zdefiniowany przez użytkownika materiał. Aby dodać

pozycję do listy, należy wybrać przycisk **in przycisk i w oknie Materiał do badania** histopatologicznego, które się wyświetli, wprowadzić w nowym wierszu nazwę materiału. W kolumnie "Utrwalono w" dostępna jest lista rozwijalna umożliwiająca wybór jednego z następujących sposobów utrwalenia: Inny, Roztwór alkoholu etylowego, Roztwór formaliny. Kolumna "Utrwalono w (inne)" służy do wprowadzenia opisu innego sposobu utrwalenia materiału. Dokonuje się tego poprzez wpisanie tekstu lub wybór z listy pozycji zdefiniowanej wcześniej przez użytkownika (analogicznie jak w przypadku kolumny "Nazwa").

Aby wprowadzić kolejną pozycję pobrania materiału, należy wybrać przycisk **, co spowoduje** aktywację do edycji nowego wiersza.

**Zalecenia -** pole umożliwiające wprowadzenie zaleceń.

Możliwość ewidencji zaleceń oraz pobranych materiałów została udostępniona w ramach modułu **Pracownia diagnostyczna** również na zakładce **Badania diag.** w Gabinecie lekarza.

Istnieje możliwość zaznaczenia, że wykonane badanie jest pomiarem, poprzez wybór odpowiedniej opcji w polu "Status".

W sekcji Załączniki możliwe jest dodanie kilku załączników.

Aby usunąć całą zakładkę z badaniem, należy kliknąć lewym przyciskiem myszy w znaczek **"x"**, znajdujący się w nagłówku zakładki, po prawej stronie.

W celu wydruku danych badania z aktualnie otwartej zakładki należy wybrać zamieszczony na dole okna przycisk **Drukuj**. Z listy rozwijalnej, dostępnej na przycisku, użytkownik ma możliwość wyboru formatu wydruku (A4, A5, formatu recepty). Od wersji 10.9.0 aplikacji mMedica możliwe jest skorzystanie z samodzielnie zdefiniowanego szablonu wydruku (opcja **"Szablony wydruku"** na liście).

Istnieje możliwość ustawienia sposobu prezentacji na powyższym wydruku załączników dodanych w sekcji Załączniki. Dokonuje się tego w Konfiguratorze (Zarządzanie > Konfiguracja > Konfigurator), w pozycji: Gabinet > Wydruki różne, w sekcji Wynik badania diagnostycznego poprzez wybór odpowiedniej pozycji z listy rozwijalnej w polu "Rozmiar załączników". Możliwe do wyboru rozmiary to:

- **Standardowy** ustawiony domyślnie.
- **Miniatury -** załączniki drukowane są w formie miniatur.
- **Brak** załączniki nie są drukowane.

Powyższa konfiguracja dostępna jest również dla wydruku podsumowania wizyty, wywoływanego przyciskiem **Drukuj podsum.** na zakładce **W izyta**. Ustawienia sposobu wydruku załączników na podsumowaniu wizyty dokonuje się w ścieżce: Zarządzanie > Konfiguracja > Konfigurator, pozycja: Gabinet > Wydruki różne, sekcja Podsumowanie wizyty, pole: "Rozmiar załączników".

Przycisk **Nagraj**, znajdujący się w dolnym panelu zakładki **Badania diag.** (zaznaczony na zdjęciu powyżej), umożliwia utworzenie nagrania wyniku badania na płycie CD. Warunkiem jest posiadanie dowolnego programu do wykonywania nagrań na komputerze, na którym obsługiwana jest pracownia diagnostyczna. Ponadto w lokalizacji Zarządzanie > Konfiguracja > Konfigurator, sekcja Moduły dodatkowe > Pracownia diagnostyczna w polu "Przeglądarka wyników" należy wskazać folder, w którym składowane będą pliki wyników badania z załączników, do nagrania płyty.

Wybór przycisku **Nagraj** po załączeniu wyników badania w sekcji Załączniki skutkować będzie wykonaniem nagrania na płycie CD.

Na zakładce **Wizyta** dostępne są dwa widoki ekranu. Do ich przełączania służą przyciski i i i korea i prześliwa z zamieszczone po prawej stronie okna.

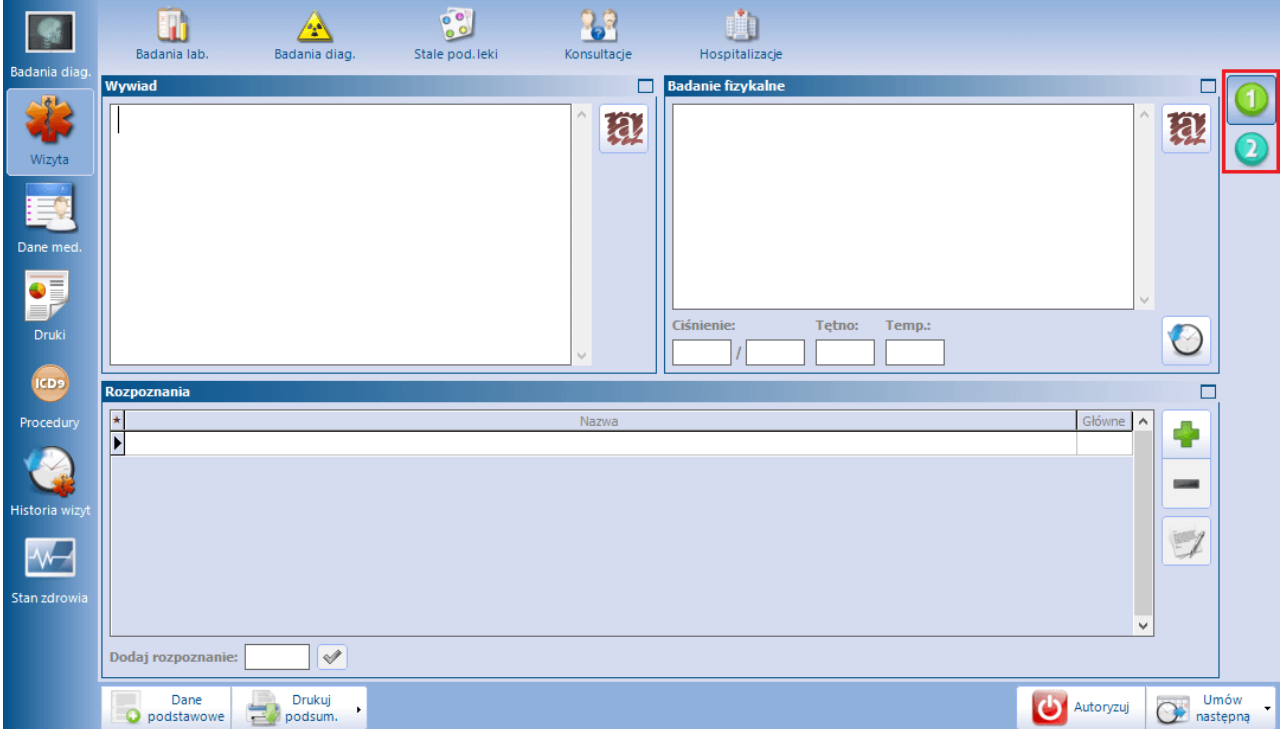

Pierwszy widok, domyślnie wyświetlany po przejściu na zakładkę, daje możliwość ewidencji danych takich jak:

wywiad i badanie fizykalne,

- wynik pomiaru ciśnienia, tętna i temperatury,
- rozpoznania.

W przypadku wizyty realizowanej na podstawie rezerwacji/rejestracji ze skierowaniem jako główne podpowiadane jest rozpoznanie ze skierowania (jeżeli zostało w nim uzupełnione).

Drugi widok ekranu, wyświetlany po wyborze przycisku , zawiera pola służące do ewidencji danych dotyczących personelu asystującego oraz znieczulenia.

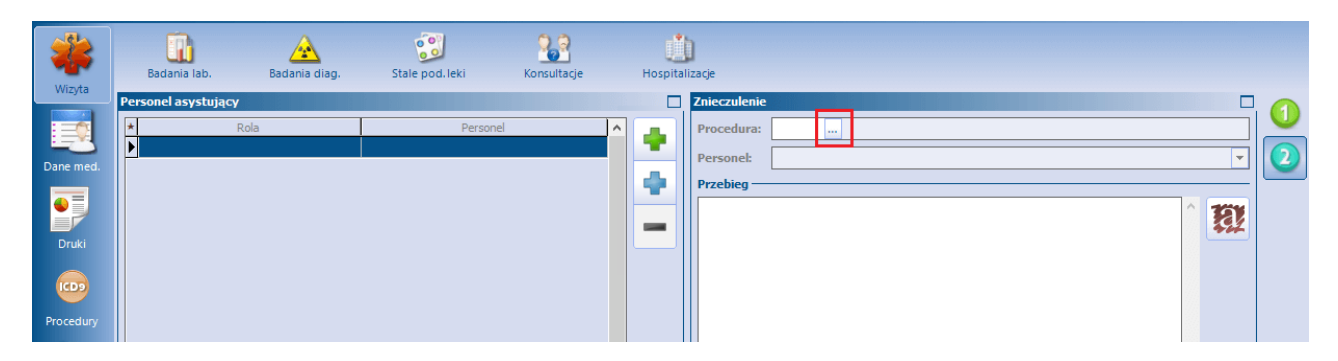

Ewidencji personelu asystującego dokonuje się w sekcji Personel asystujący. Aby dodać kolejną osobę

personelu, należy wybrać przycisk **.** Czynność ta spowoduje utworzenie nowego rekordu, w którym, po kliknięciu lewym przyciskiem myszy w kolumnę "Rola", a następnie "Personel", należy z list rozwijalnych wybrać odpowiednie dane. Lista wyświetlana w kolumnie "Personel" jest ograniczona do personelu zgodnego ze wskazaną rolą.

Słownik ról personelu zabiegowego został udostepniony w oknie wizyty realizowanej w Pracowni Diagnostycznej w menu **"Funkcje dodatkowe"**, znajdującym się w lewym górnym rogu ekranu. Użytkownik, posiadający uprawnienie do edycji tego słownika, ma możliwość definiowania w nim nowych pozycji.

Przy wprowadzaniu personelu asystującego istnieje możliwość korzystania ze słownika zespołów

zabiegowych. Po wyborze przycisku **otwarte zostanie okno słownika. W celu definicii zespołu** zabiegowego należy utworzyć w nim nową pozycję, wskazując w jej danych osoby personelu tworzące zespół i przypisując im odpowiednie role. Po wyborze pozycji ze słownika zespołów zabiegowych w sekcji Personel asystujący dodadzą się zbiorczo pozycje personelu tworzącego dany zespół.

Dostęp do słownika zespołów zabiegowych istnieje w oknie modułu również poprzez menu **"Funkcje dodatkowe"**, znajdujące się u góry ekranu.

W sekcji Znieczulenie, w polu "Procedura", należy wybrać z dostępnego słownika procedurę ICD-9 dotyczącą zastosowanego znieczulenia. W polu "Personel" wskazuje się osobę personelu wykonującą znieczulenie. Pole tekstowe "Przebieg" służy do wprowadzenia opisu przebiegu znieczulenia.

#### **Poniżej opisano zasady tworzenia dokumentu wyniku zuwzględnieniem zmian wprowadzonych w wersji 10.7.0 aplikacji mMedica:**

1. Jeśli w bazie danych jest aktywny moduł Elektroniczna Dokumentacja Medyczna i zalogowany personel posiada skonfigurowany podpis elektroniczny, przy autoryzacji wizyty zawierającej przynajmniej jedno badanie w statusie **Wynik** (wartość wybrana w polu "Status"), wymagane będzie podanie hasła do certyfikatu podpisu. Po jego wprowadzeniu dla każdego takiego badania zostanie utworzony w bazie dokument HL7 CDA z wynikiem.

Szczegółowe informacje dotyczące konfiguracji podpisu elektronicznego zawarte są w ogólnej [instrukcji](https://mmedica.asseco.pl/wp-content/uploads/2023/02/mM-Instrukcja-obslugi-programu-mMedica.pdf) [obsługi](https://mmedica.asseco.pl/wp-content/uploads/2023/02/mM-Instrukcja-obslugi-programu-mMedica.pdf) programu, w rozdziale "Podpis elektroniczny".

2. Jeżeli przy uzupełnianiu danych badania zostaną wprowadzone uwagi z pomiaru (w polu "Uwagi z pomiaru"), a nie zostanie uzupełniony opis badania w sekcji Opis (na przykład w sytuacji gdy opis uzupełniany jest przez osobę personelu inną niż ta, która dokonuje pomiarów), w polu "Status" automatycznie ustawi się wartość **Oczekujący na opis**. W celu wyszukania wizyt z badaniami

posiadającymi wspomniany status należy w oknie [Lista](#page-9-1) [pacjentów](#page-9-1) [do](#page-9-1) [pracowni](#page-9-1) [diagnostycznej](#page-9-1) wybrać w panelu nawigacji w filtrze "Status badania" (dostępnym od wersji 10.10.0 aplikacji mMedica) wartość "Do opisu". Po wprowadzeniu opisu w danych takiego badania jego status automatycznie zmieni się na **Wynik**. 3. W przypadku gdy w bazie jest aktywny moduł Elektroniczna Dokumentacja Medyczna i w danych wizyty, zrealizowanej pacjentowi w Pracowni diagnostycznej, przy uzupełnianiu danych badania został wybrany status **Pomiar**, po otwarciu wizyty dla tego pacjenta w Gabinecie lekarza będzie możliwe dopisanie do niej wyniku wprowadzonego pomiaru. Po jego dopisaniu i autoryzacji wizyty przez personel ze skonfigurowanym podpisem elektronicznym utworzy się dokument HL7 CDA z wynikiem. W takiej sytuacji autoryzacja wizyty w Gabinecie lekarza będzie wymagała podania hasła do certyfikatu podpisu elektronicznego.

#### <span id="page-17-0"></span>**4.3.1 Skierowania/Recepty/Zwolnienia**

Po wyborze ikony **Skierow ania**, dostępnej w panelu bocznym, a następnie przejściu na odpowiednią zakładkę istnieje możliwość wystawienia skierowania na badania laboratoryjne lub na badanie histopatologiczne.

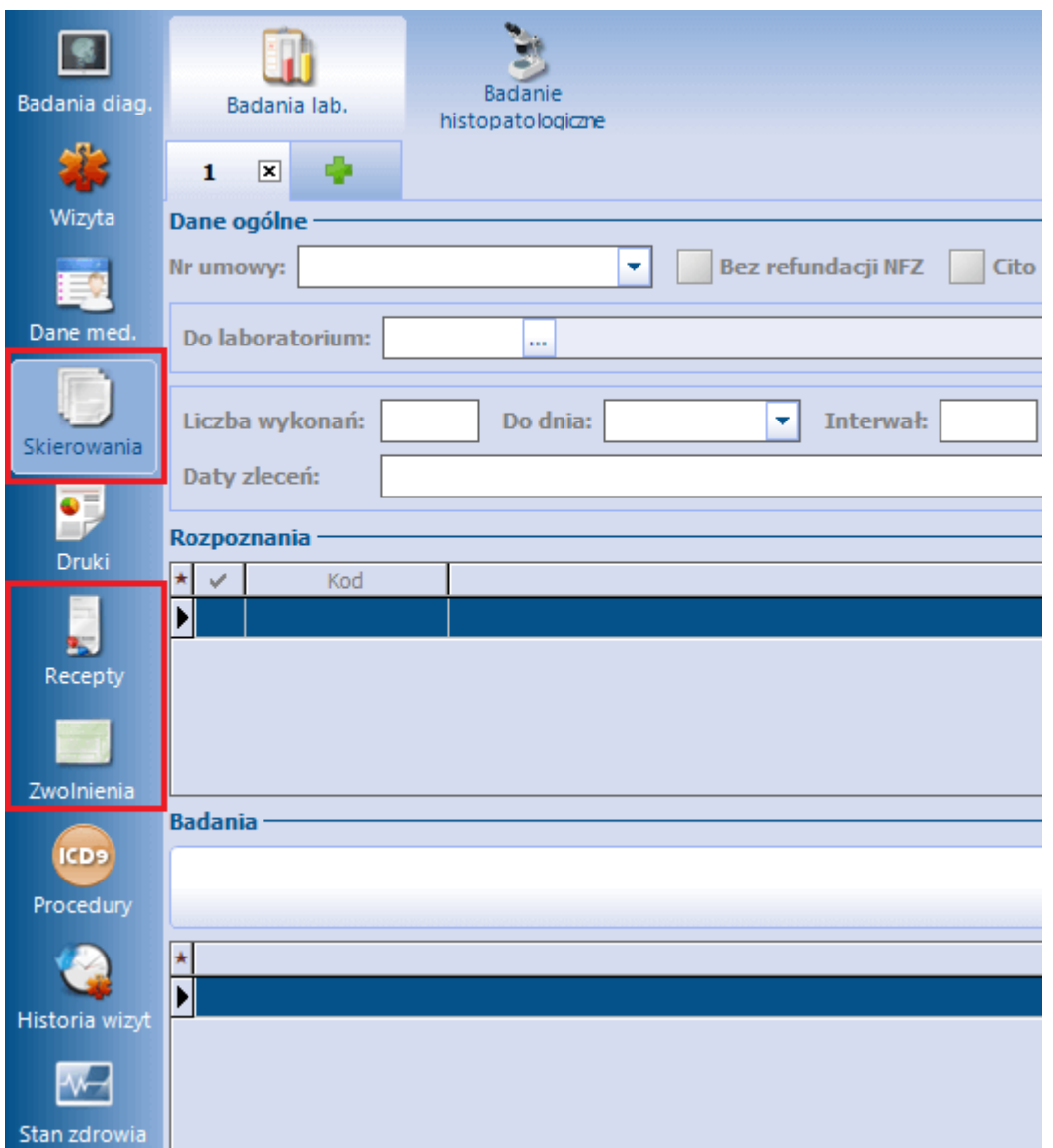

W wersji 10.5.0 aplikacji mMedica umożliwiono wystawianie zwolnień lekarskich. Funkcjonalność jest dostępna po wyborze ikony **Zw olnienia**.

Od wersji 10.6.0 programu istnieje możliwość wystawiania recept (ikona **Recepty**).

Informacje na temat sposobu wystawiania skierowań, zwolnień lekarskich oraz recept zawiera <u>[ogólna](https://mmedica.asseco.pl/wp-content/uploads/2023/02/mM-Instrukcja-obslugi-programu-mMedica.pdf)</u> <u>[instrukcja](https://mmedica.asseco.pl/wp-content/uploads/2023/02/mM-Instrukcja-obslugi-programu-mMedica.pdf) [obsługi](https://mmedica.asseco.pl/wp-content/uploads/2023/02/mM-Instrukcja-obslugi-programu-mMedica.pdf)</u> programu.

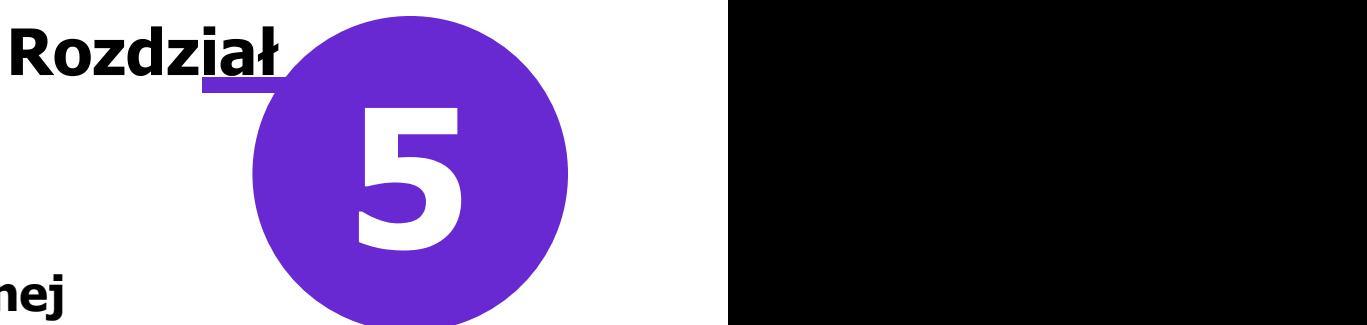

## <span id="page-19-0"></span>**Księga pracowni diagnostycznej**

W księdze pracowni diagnostycznej będą tworzyć się wpisy z wizyt zrealizowanych i autoryzowanych w module "Pracownia diagnostyczna", w ramach komórki organizacyjnej przypisanej do księgi.

Księgę pracowni diagnostycznej tworzy się w Rejestrze ksiąg (Zarządzanie > Konfiguracja > Rejestr ksiąg), po wybraniu przycisku **Nowa księga**. Podczas jej definiowania należy wskazać typ: "Księga pracowni diagnostycznej" oraz w sekcji Komórki organizacyjne wskazać komórkę, w której wykonywane są badania diagnostyczne.

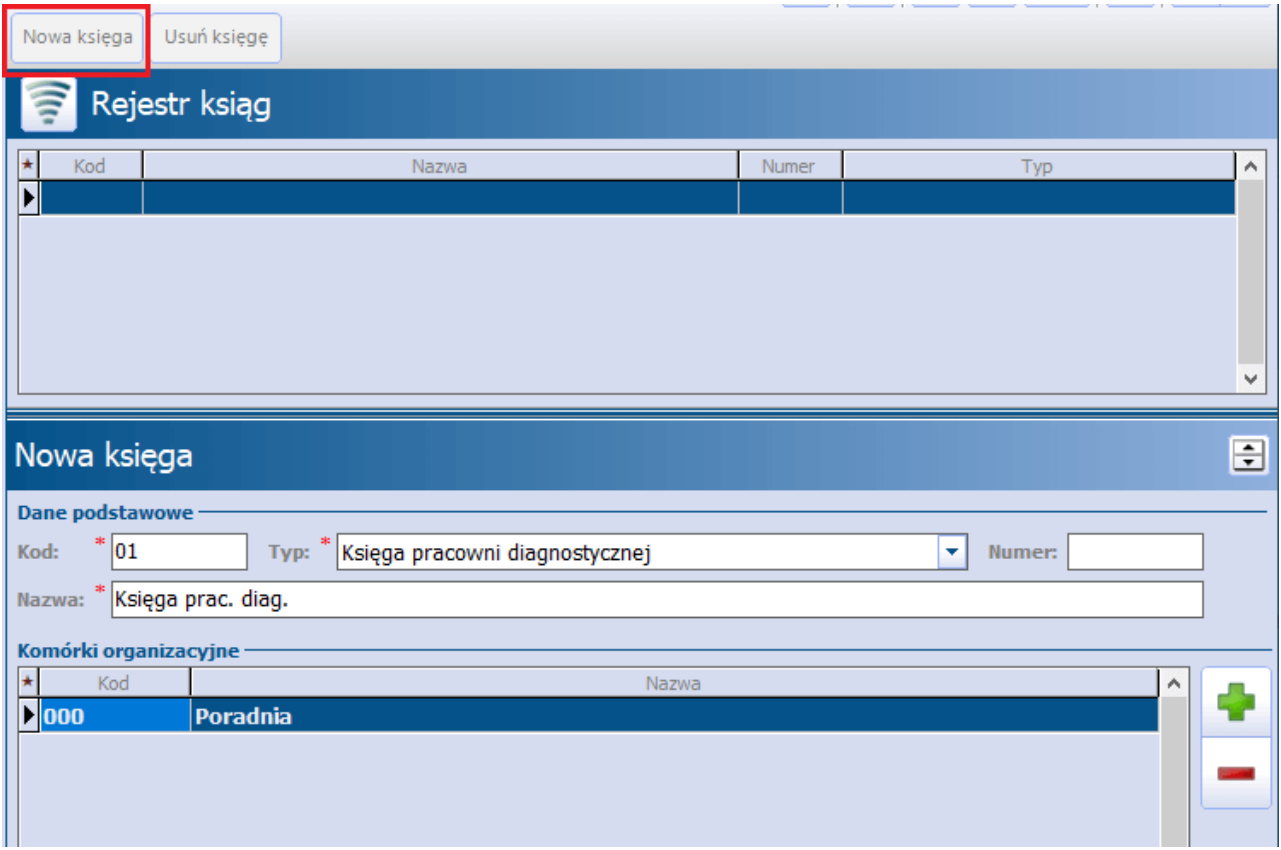

Podgląd danych księgi będzie dostępny po przejściu do: Księgi i raporty > Księgi > Księga pracowni diagnostycznej. Będzie zawierał listę wizyt, dla których w odpowiednich kolumnach wyświetlą się informacje takie jak:

- numer pozycji w księdze,
- data wykonania badania,
- dane pacjenta,
- dane komórki organizacyjnej,
- dane personelu wykonującego badanie,
- dane personelu zlecającego badanie,
- dane instytucji zlecającej badanie,
- nazwa badania.

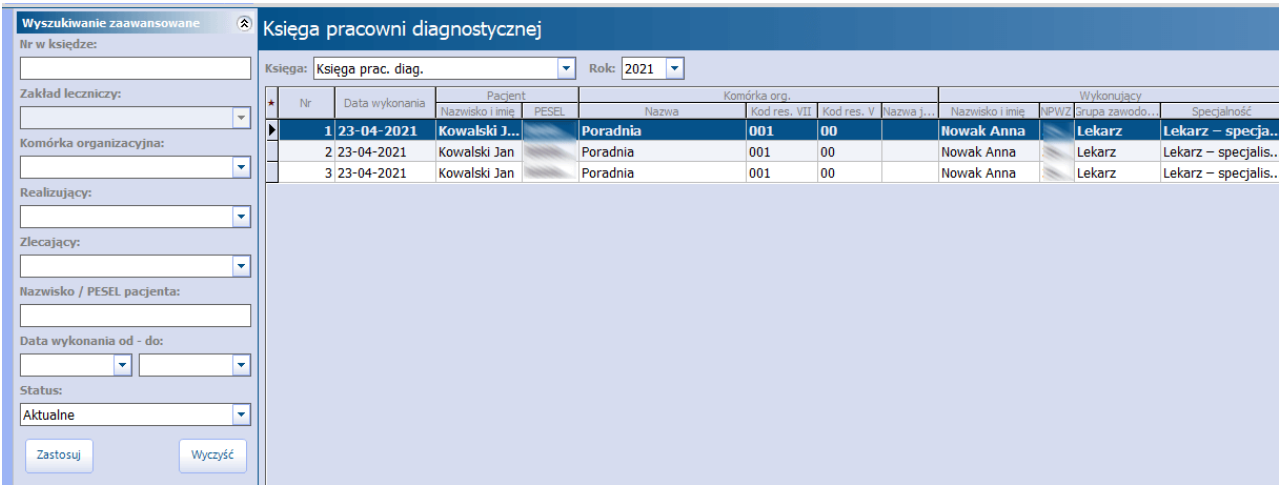

Za pomocą opcji dostępnych w panelu Wyszukiwanie zaawansowane zakres wyświetlanych pozycji będzie można zawęzić do wskazanej komórki organizacyjnej, personelu realizującego, pacjenta, dat wykonania. W celu wyszukania usuniętych pozycji należy w polu "Status" wybrać wartość: "Usunięte".

Od wersji 10.1.0 aplikacji mMedica dla wizyt ewidencjonowanych w module "Pracownia diagnostyczna" tworzone są również wpisy w księdze przyjęć, jeżeli taki rodzaj księgi został utworzony dla komórki, w której te wizyty są realizowane. Szczegółowe informacje dotyczące księgi przyjęć zawiera ogólna instrukcja obsługi programu (rozdział "Księga przyjęć").